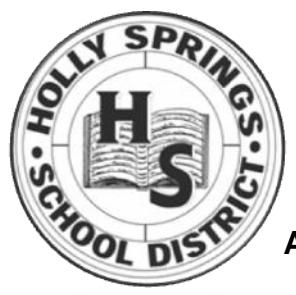

### **PowerSchool Parent Access HOLLY SPRINGS SCHOOL DISTIRCT**

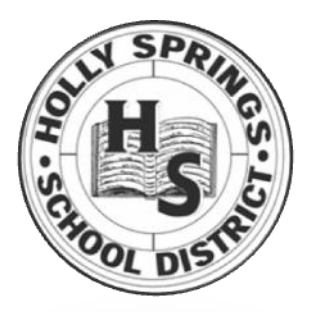

#### **A Guide to Access Student Information on the Internet**

#### Introduction

Parents and students of Holly Springs School District are able to view student progress through PowerSchool, the District's student information system. PowerSchool is used to schedule, take attendance, store grades, produce transcripts, report cards, and more. PowerSchool "brings together teachers, students, parents and administrators" in an easily used web-based data system.

Parent/student access to PowerSchool will be by unique login ID (Username) and password. For families with more than one child in the District, a separate parent username and password will be provided for access to each child's information. If you did not receive or you lose your username and password, please contact the District technology department at powerschool.hssd.k12.ms.us. Login ID's and passwords will not be given out over the phone to protect the confidentiality of your son/daughter's information. Additionally, you may contact your school counselor and he/she will mail you a new letter containing you log in formation.

**\*\*\*\*\*\*\*\*\*\*\*\*\*\*\*\*\*\*\*\*\*\*\*\*\*\*\*\*\*\*\*\*\*\*\*\*\*\*\*\*\*\*\*\*\*\*\*\*\*\*\*\*\*\*\*\*\*\*\*\*\*\*\*\*\*\*\*\*\*\*\*\*\*\*\***

# **PowerSchool features**

Parents can access the following information via PowerSchool:

- grades and attendance
- grades history
- attendance history
- email notification
- teacher comments
- discipline logs
- school bulletin
- class registration
- class calendars

*Please refer to the PowerSchool top menu icons for access to the described sections.*

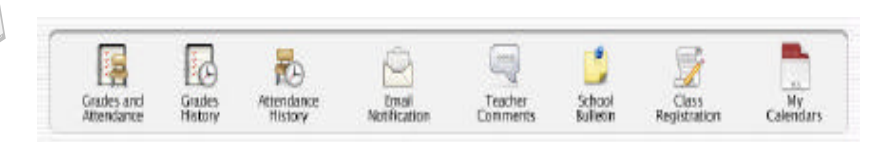

#### How to get to PowerSchool

Parents and students may access PowerSchool from the district's website located at **www.hssd.k12.ms.us**. Then click on Powerschool (Parents). You will automatically see the screen below.

**Step 1 –** Enter your username and password. Be careful that you are entering the correct information. If your login contains an O or 0 (oh or zero) or a 1 or I (one or "eye"), it can be easy to enter the wrong letter. Notice that O's are wider than zeroes, and one's and I's are different on the top. Also, please note that username and password are not case sensitive. Caps and lower case can be ignored.

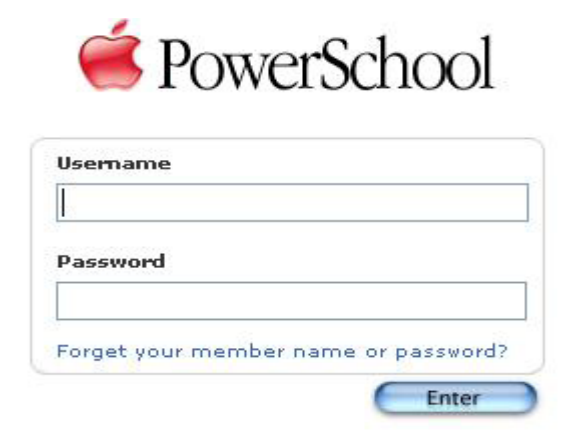

@ 1999 - 2004 Apple Computer. Inc. All rights reserved.

**Step 2 –** You're in! PowerSchool is very easy to navigate once you are in the system. Your home page will look like this:

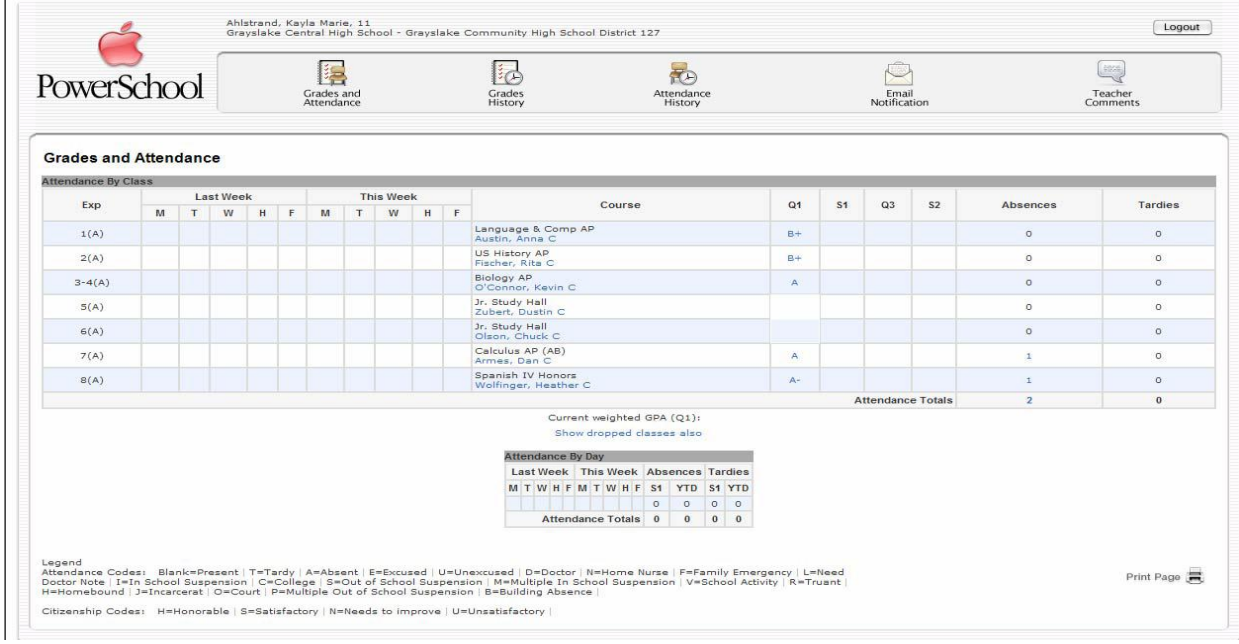

### **Grades and Attendence**

The first page you will see is the Grades and Attendance page that displays the **last two weeks attendance** as well as the classes in which your student is currently enrolled along with the **current grade for the term**. If you click on any of the **"blue"** links, you will be able to see additional information. *Clicking on the grade in each class will provide you with a list of daily assignments, tests, and homework that you son/daughter has been assigned to do. (SEE PAGE 5 FOR GRADING NOTICE AND GRADE SCALE EXPLANATION)*

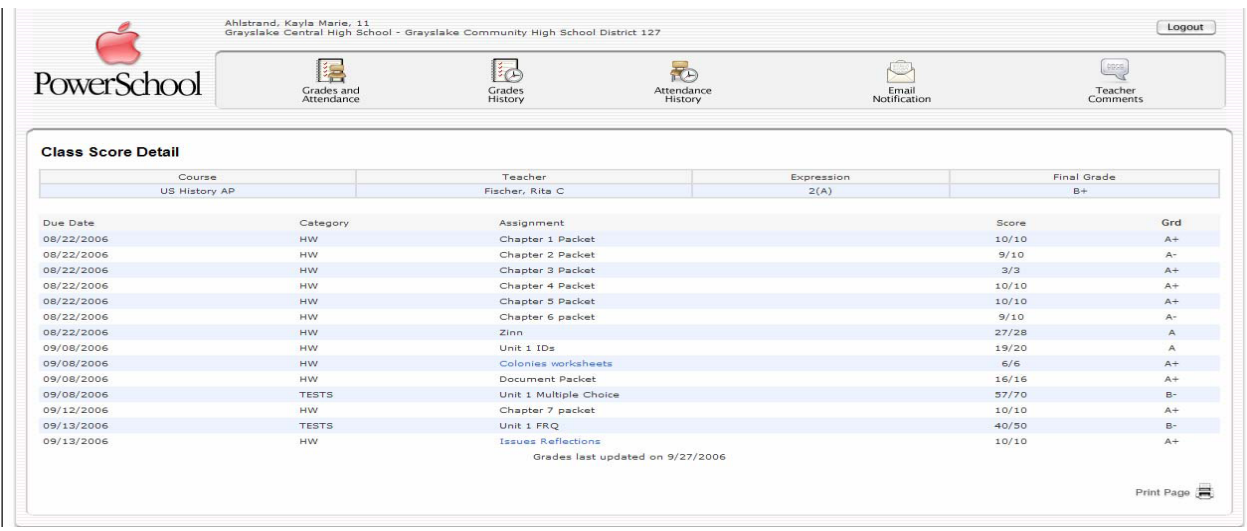

**Clicking on a "blue"** assignment link will give you further information about that assignment.

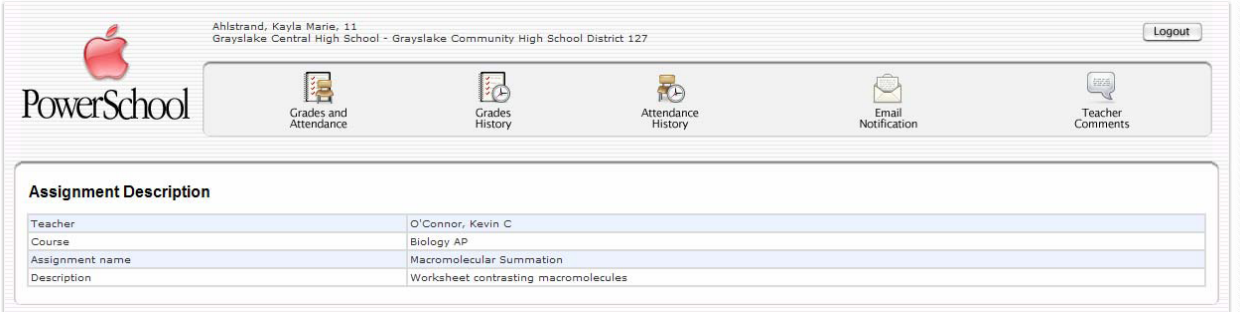

### **Absence**

Clicking on the absence total will give you information regarding the day or period absence.

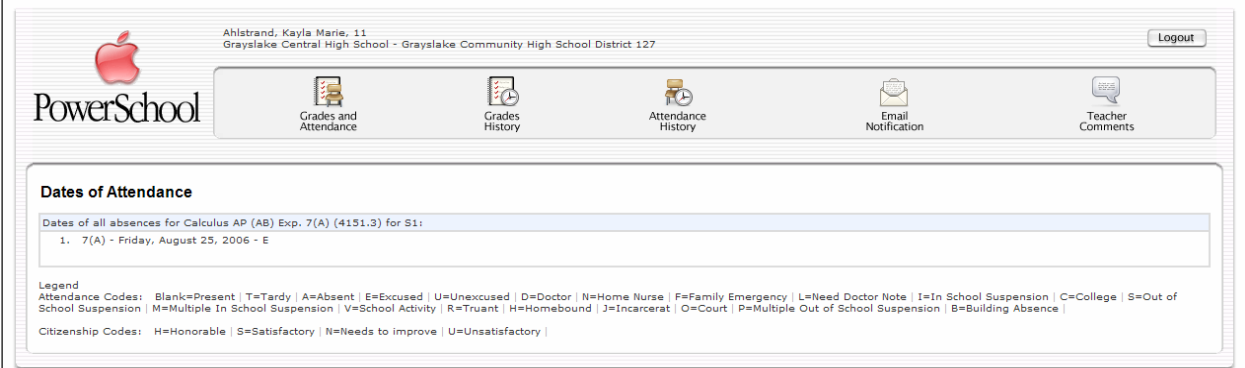

# **Email**

Email Notification tool allows parents to select particular pieces of information to be sent automatically via email to any valid user-specified email account. You may select what information you want to receive and how often you want to receive it. Type in your email address (separate multiple email addresses with a comma) and click on the Submit button.

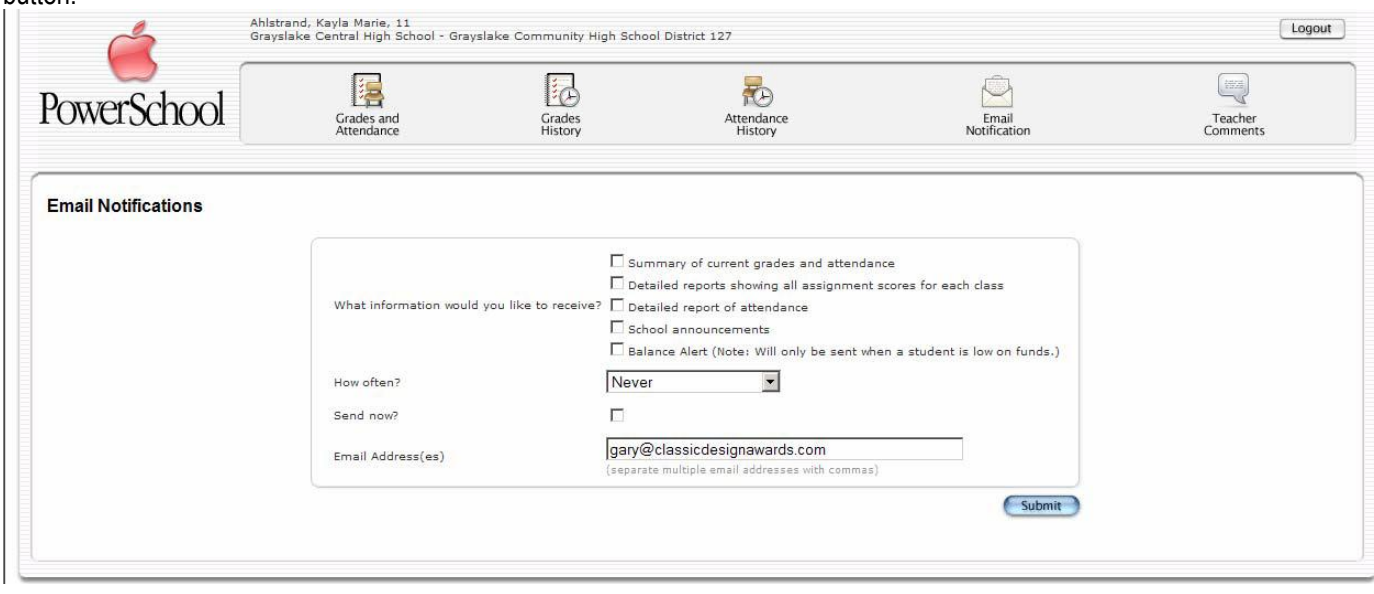

## **Teacher Comments**

This section shows the most recent comments submitted with report cards. As with other sections of PowerSchool, it is possible to click on the teacher's name to send that teacher an email (applies to computers with installed email software like Outlook or Outlook Express). **YOU ARE ALSO ABLE TO VIEW DISCIPLINE LOGS FOR YOUR STUDENT.**

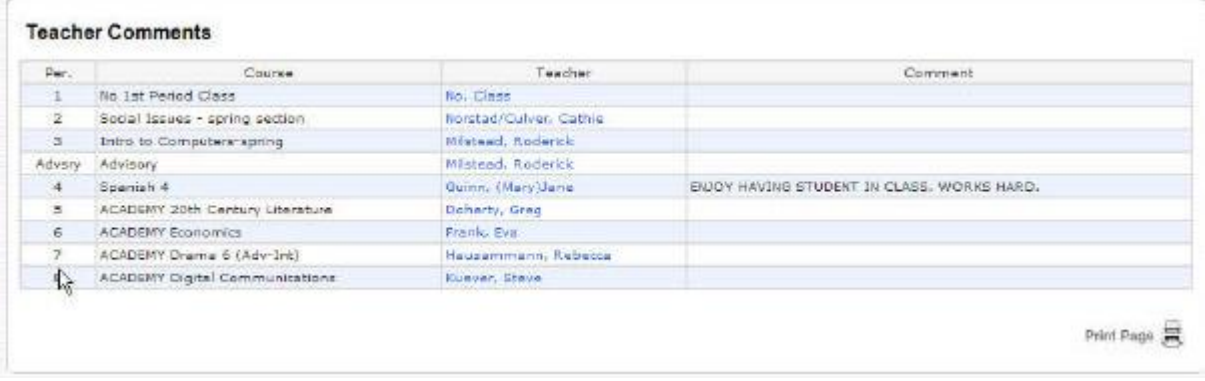

# **Class Registration**

Use this page to request classes for the next year (available  $2<sup>nd</sup>$  Semester) and to view any existing course requests.

- 1. On the main menu click Class Registration. The "Class Registration" page appears.
- 2. Do one of the following:
	- Select the course(s) that you want to request for the next enrollment period. Click Submit. The "Current Course Requests" page appears.
	- Click "View Current Course Requests" page appears and displays any current course requests.

**Step 3 –** The logout button in the top right corner of any page will log you out of the PowerSchool server, and return you to the login page. If you access PowerSchool from a public computer, make sure you log out of the system and quit the web browser completely.

# Final Points

- Grades may be posted at anytime during the term, but teachers will update their grades in PowerSchool every two weeks.*. PowerSchool displays real-time viewing of teacher gradebooks at that time. They do not necessarily represent true grade data, but insight into recorded scores at that time.*
- Attendance is updated daily.
- **Protect your ID and password!**

### **If You Have Questions……**

**About the site** – Contact the technology department at powerschool.hssd.k12.ms.us or 662-252-2183.

**About a grade –** Contact the teacher via the PowerSchool email link or call (662) 252-4371 for the High School, (662) 252-7737 for the Jr. High School, (662) 252-2183 for the Intermediate School, or (662) 252-1768 for the Primary school

About attendance – Contact the attendance office at your child's school.

**About a password** – Contact powerschool.hssd.k12.ms.us

 $\mathbf{r}$ 

# Grading Notice:

Please be aware that teachers will make every attempt to post their grades in PowerSchool in a timely manner, generally every two weeks. In addition, some assignments may not be posted until the end of the quarter. Therefore, your child's average grade and percentage to date may not be accurately calculated in PowerSchool until the end of the grading quarter, when all grades are posted and reflected in the final average.

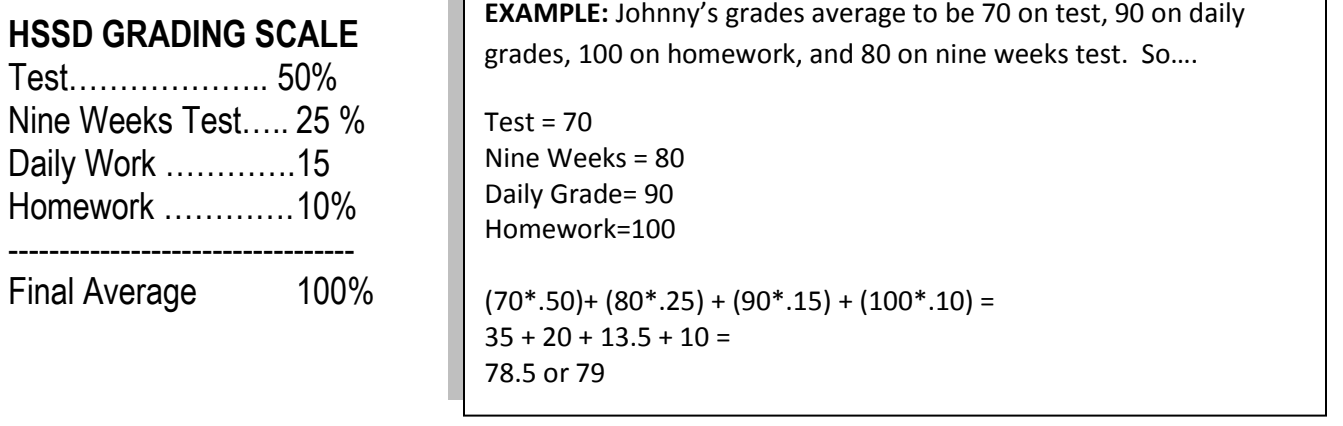